## 「ロイロノート」を初めて使用する場合

アプリをダウンロードする場合は、下にある QR コードを読み込むか、次の URL にアクセスしてロイロノート・スクールのアプリをダウンロードしてください。 [https://n.loilo.tv](https://n.loilo.tv/)

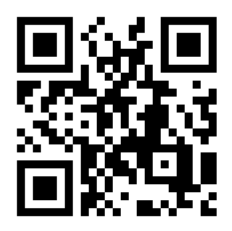

Web ブラウザ版を使う場合は、 https://loilonote.app からログインしてください。

## ロイロノート接続手順

※パソコン、タブレット、スマートフォンや機種によって画面の配置や見え方が多少異なる場合 がありますが、基本的な操作の手順は同じになります。(画像は windowsPC のものです)

① アプリを起動してログインを選択するとログイン画面が出てきます。

学校から配付されたIDとパスワードを入力してください。(学校の欄がある場合は「y309」 を入力してください。)

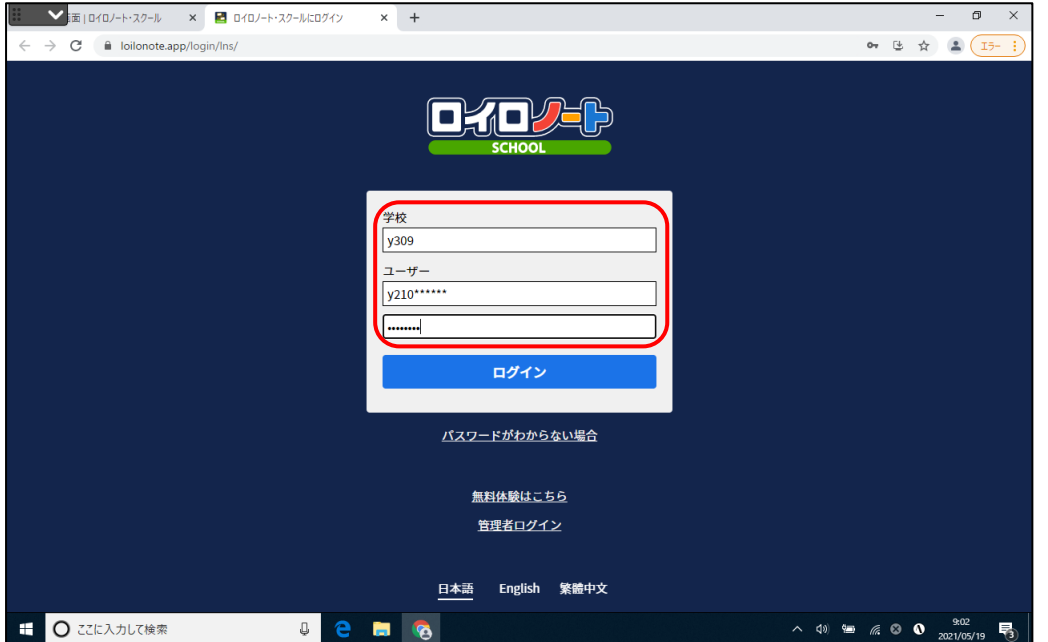

②ログインに成功すると授業を選択する画面になります。今回は「学校と家庭との連絡」を 選択してください。

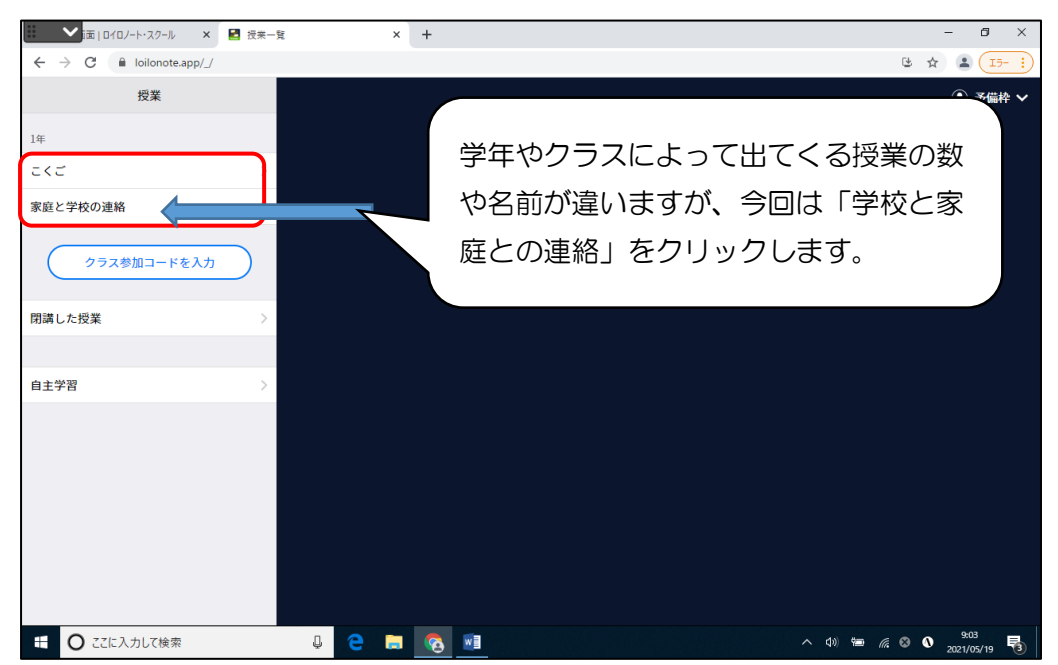

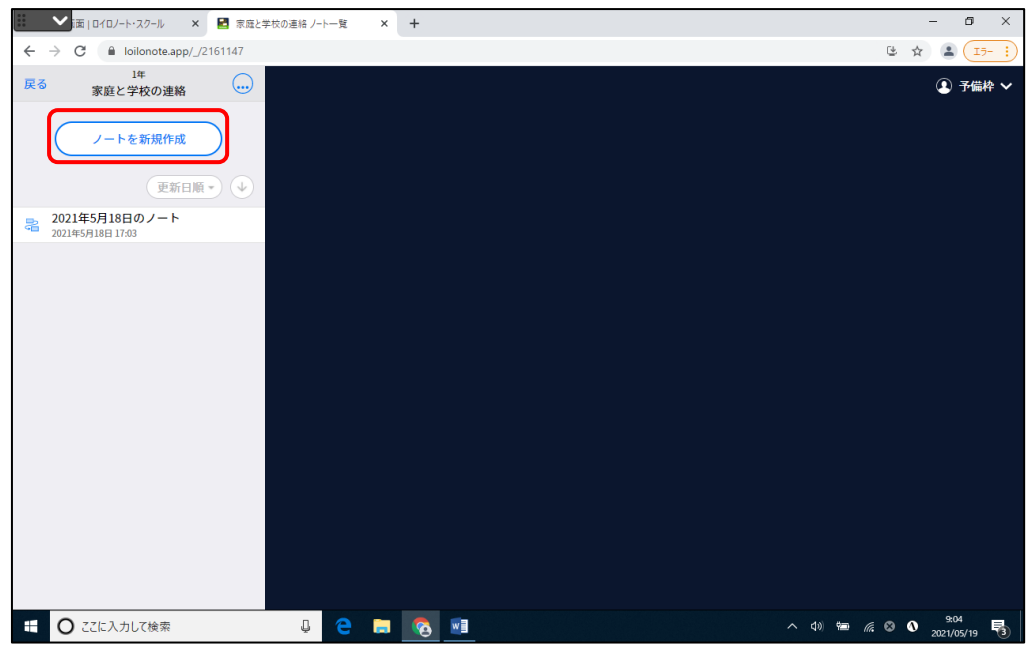

③ノート作成画面になります。初めて使う場合は「ノートを新規作成」を選択してください。

④ノートに名前をつけます。初期設定はその日の日付が名前になっています。名前をつけた ら(初期設定のままでも大丈夫です。)OK ボタンをクリックします。

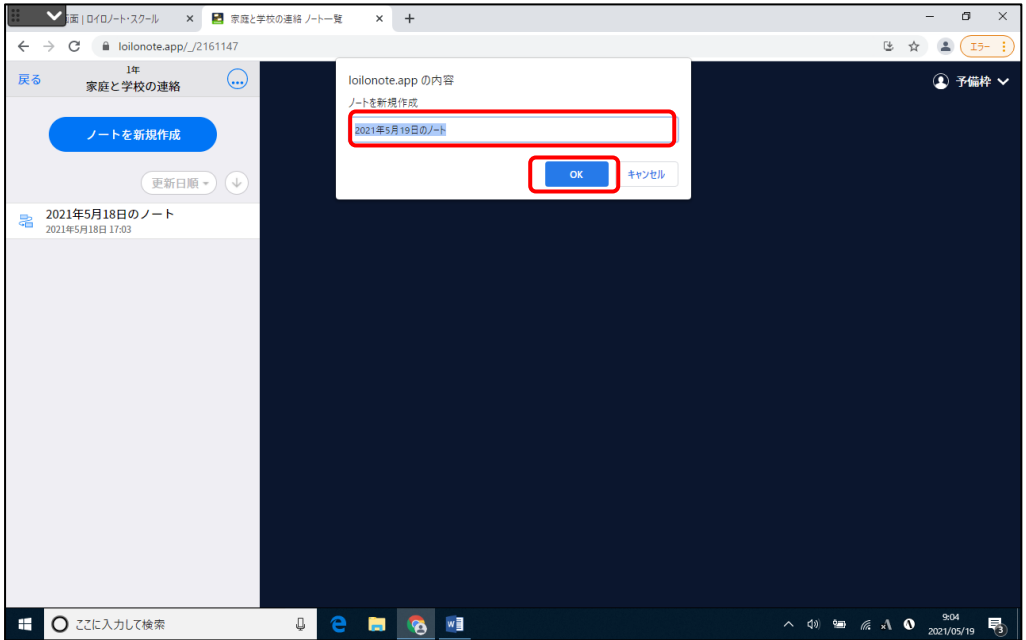

**6この画面になったら、クラスの授業に入ることができています。緑の枠 で示した部分に** カードのようなもの(「出欠確認」と担任の名前が書かれています。)がある場合(@や圓) は⑧の手順に進んでください。

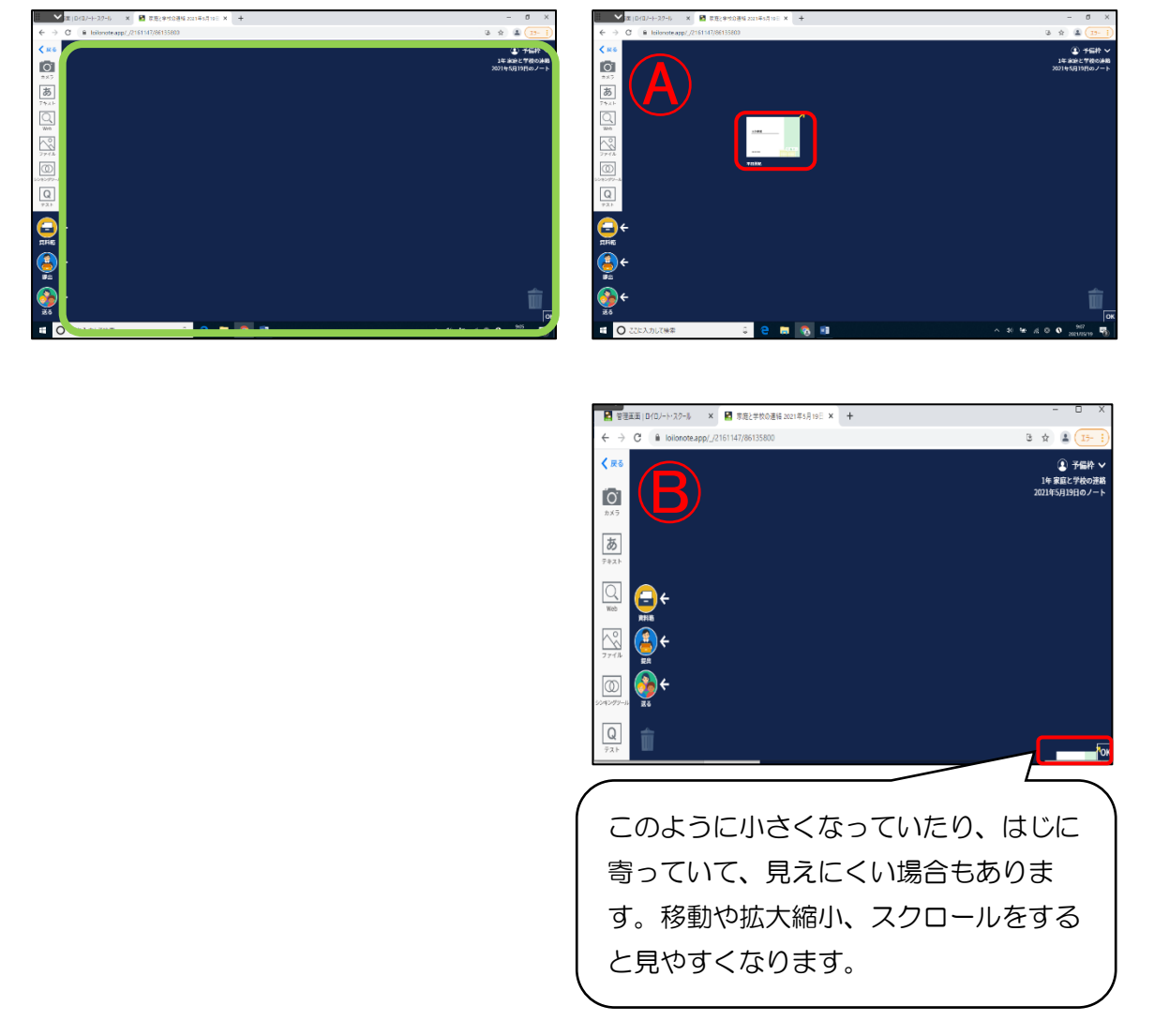

⑤画面にカードがない場合は、出欠のカードをタイムラインから取り出す必要があります。 「送る」ボタンを押してください。

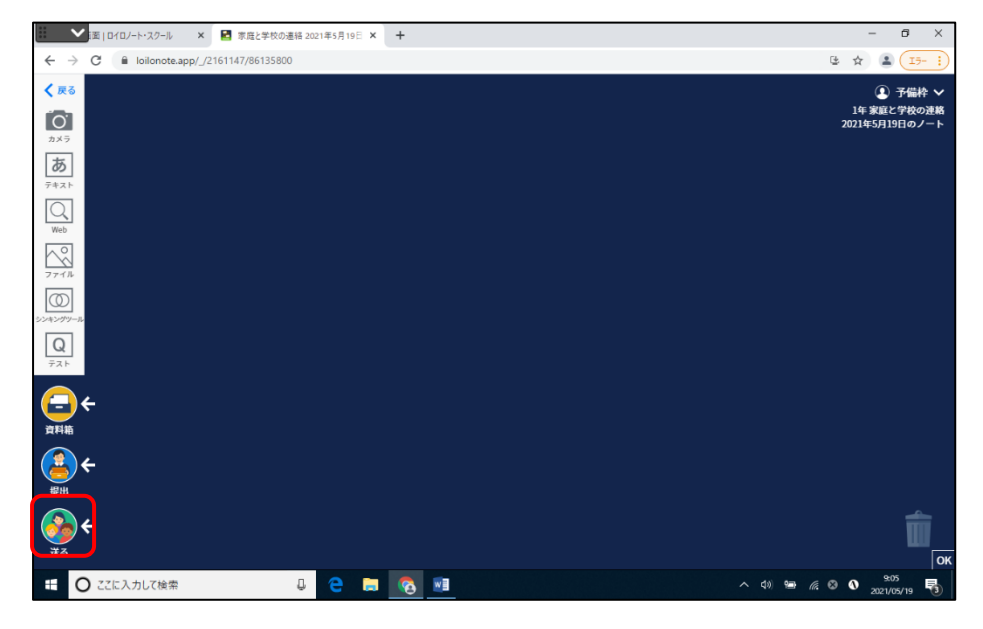

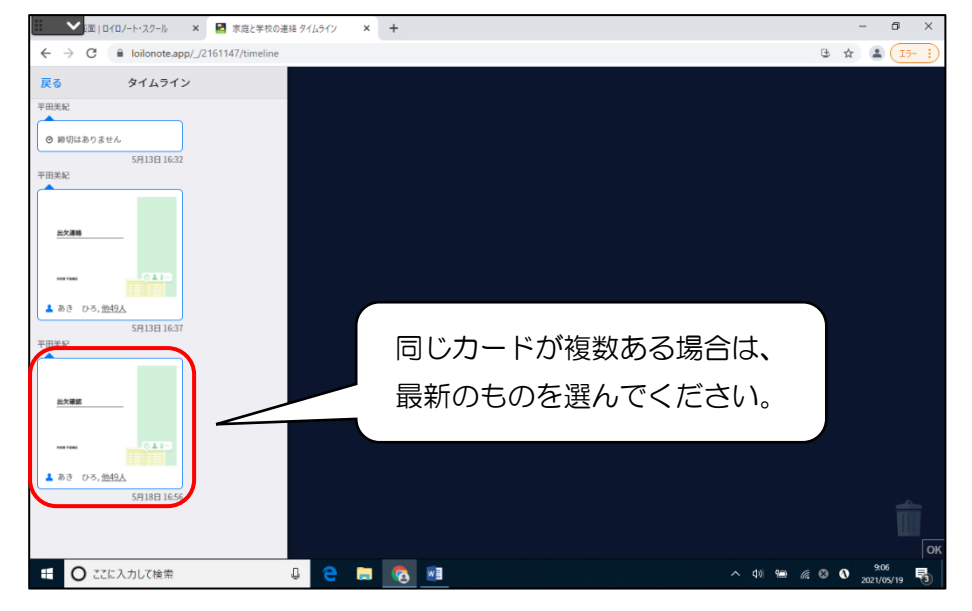

⑥タイムラインの画面に出欠のカードがあるので、選択してください。

⑦「使用する」をクリックすると、このカードをタイムラインから取り出すことができます。

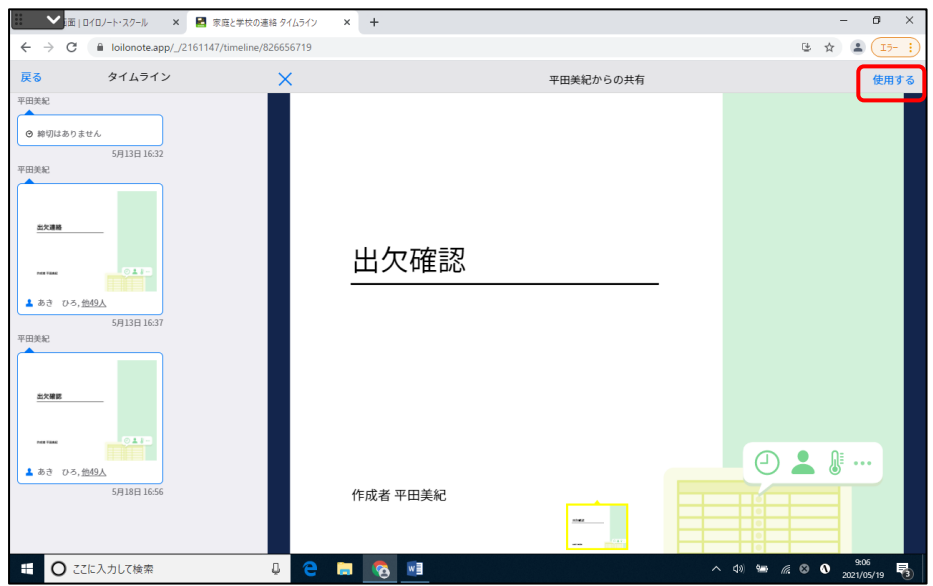

⑧カードをクリックして出欠確認の回答をしていきます。

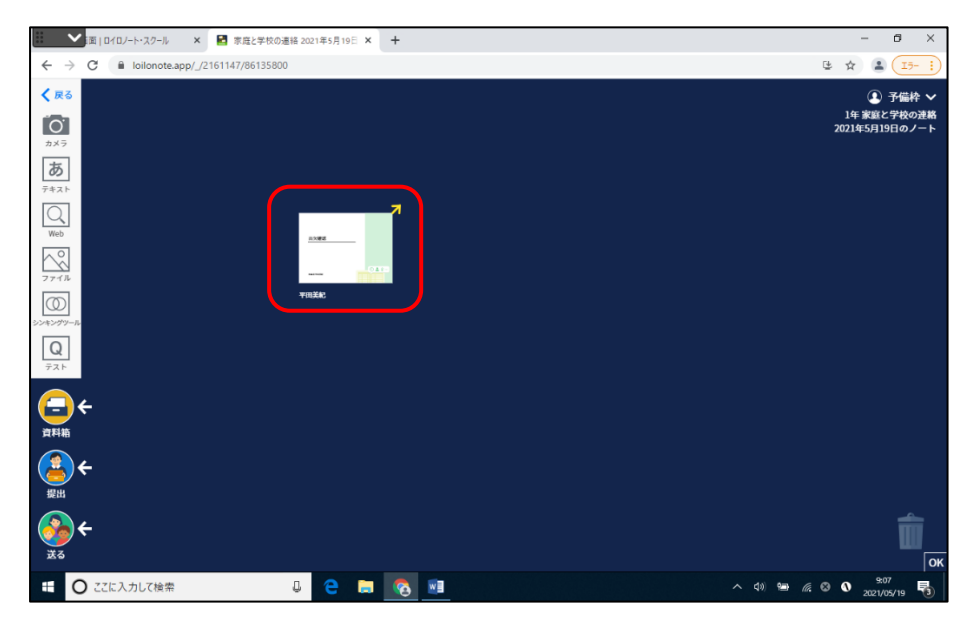

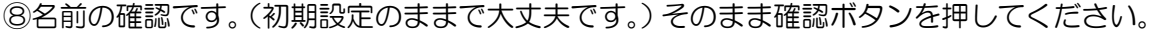

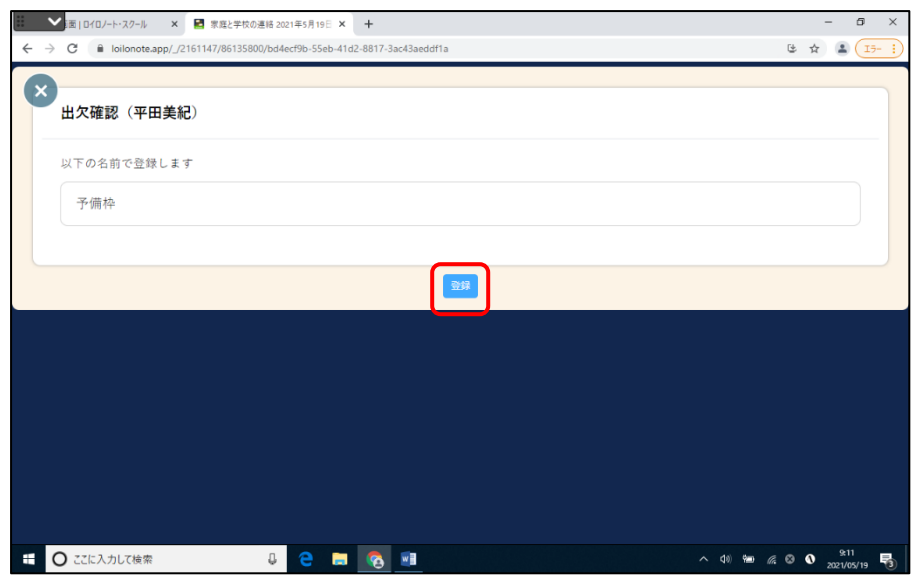

◎出欠の回答をします。(※今回は接続と操作の確認のため、どのように記入していただい ても構いません。また、提出時間が設定されていますが、いつ提出いただいても大丈夫で す。) 今回は、体調が良好であれば出席、そうでなければ欠席を選択してください。最後 に送信ボタンを押してください。

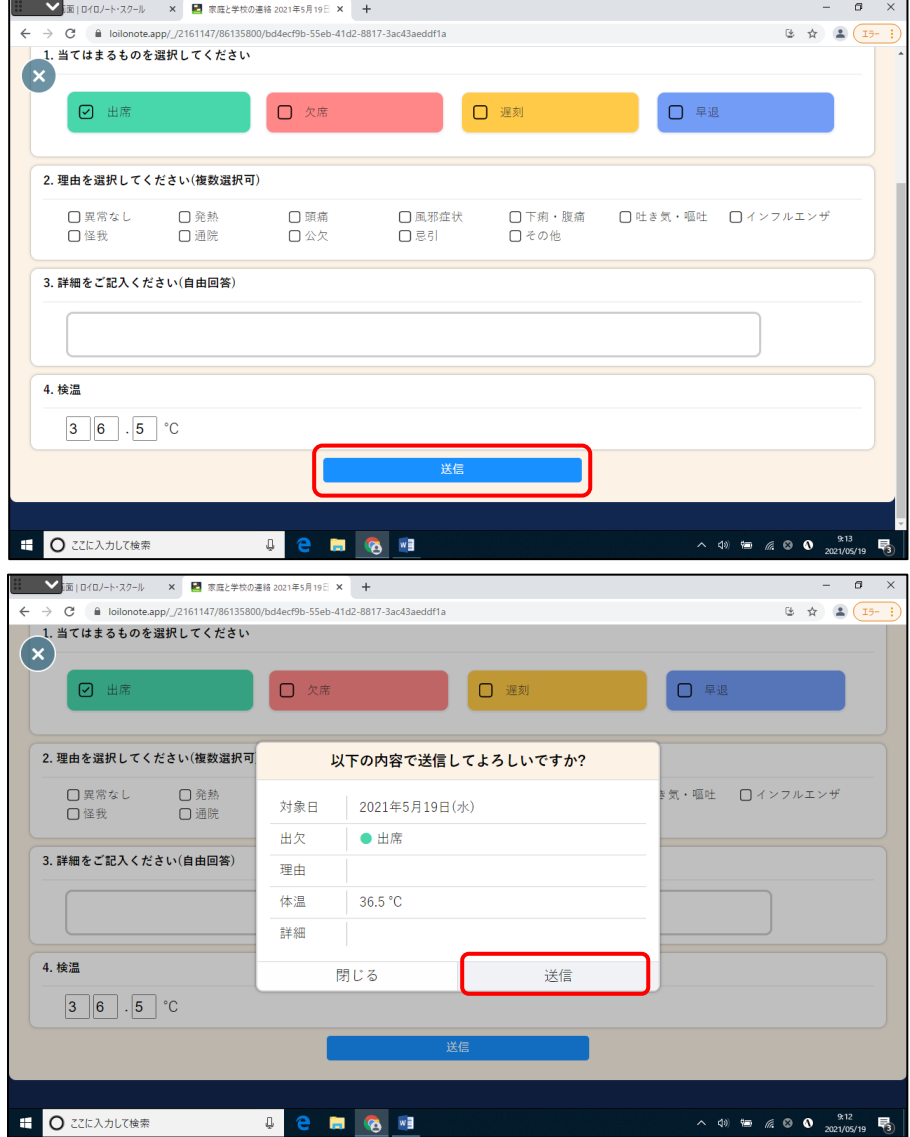

⑩画面上は変化がないように見えますが、送信したメッセージが出たら、回答が完了してい ます。再度、送信をすると回答を上書きすることができます。また、履歴のタブを選択す ると、回答したものを確認することができます。

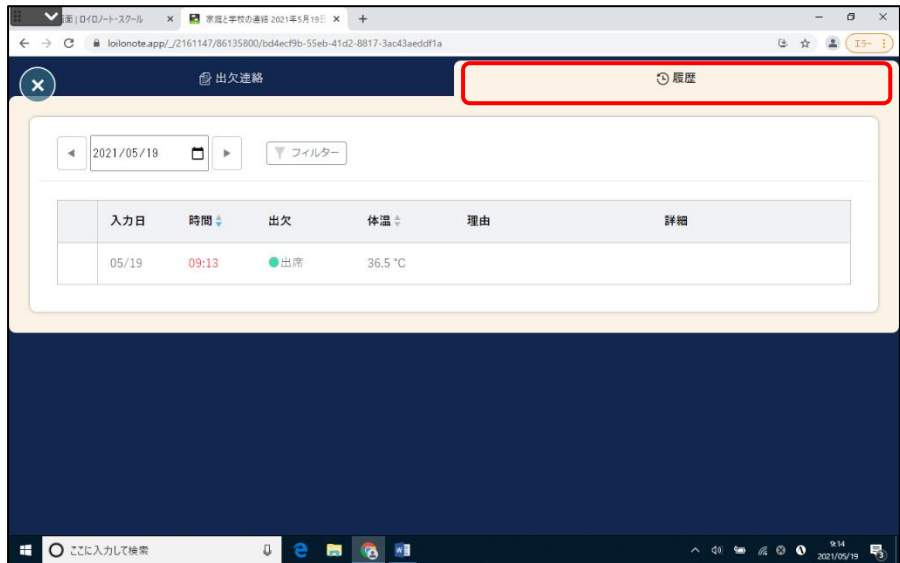

これで出欠の連絡が完了しました。ご協力ありがとうございました!

出欠席のカードはそのままにしておくと、別の日も入力することができます。 ※現在は今回の調査で使用するのみで、実際の出欠連絡には使用していません。 ※土・日曜日についても入力をよろしくお願いします。

## **終了後はログアウトを**

ログアウトをしないと、授業でロイロノートを使うたびに、その端末に通知が届いて しまいます。そのため、ご家庭の端末を使う場合には、利用の都度ログアウトすると よいかと思います。また、1台の端末で兄弟姉妹の人数分の健康観察データを提出し ていただく場合は、ログアウトをしていただいてからアカウントの切り替えをしてい ただく必要があります。

① 画面右上のアカウントのところを選択し、「ログアウト」をクリックする。

② 中央付近にログアウトの確認が出ますので、「OK」を選択してください。

② ログイン画面に戻ります。

別の兄弟姉妹のデータを提出する場合は、それぞれのアカウントで再度ログインしてく ださい。